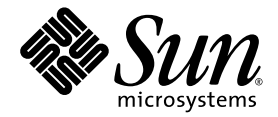

# Sun StorEdge™ 3000 Family Diagnostic Reporter 2.0 사용 설명서

Sun Microsystems, Inc. www.sun.com

부품 번호: 817-2988-11 2005년 7월, 개정판 A

다음 사이트로 이 설명서에 대한 귀하의 의견을 보내주십시오. http://www.sun.com/hwdocs/feedback

Copyright © 2003-2005 Dot Hill Systems Corporation, 6305 El Camino Real, Carlsbad, California 92009, USA. 모든 권리는 저작권자의 소유입니 다.

Sun Microsystems, Inc. 및 Dot Hill Systems Corporation은 본 제품 또는 설명서에 포함된 기술 관련 지적 재산권을 소유합니다. 특히, 이러한 지적 재산권에는 http://www.sun.com/patents에 나열된 미국 특허권 중 하나 이상, 그리고 미국 또는 기타 국가에서 하나 이상의 추가 특허권 및 출원 중인 특허권이 포함될 수 있습니다.

본 설명서와 제품은 사용, 복제, 배포, 역컴파일을 제한하는 라이센스 규정에 따라 배포됩니다. Sun과 사용 허가자(있을 경우)의 사전 서면 승인 없<br>이는 본 제품이나 설명서를 일체 복제할 수 없습니다.

제3업체 소프트웨어는 저작권이 등록되었으며 Sun 제공업체로부터 사용이 허가되었습니다.

제품의 일부는 Berkeley BSD 시스템에서 가져올 수 있으며, University of California로부터 사용이 허가되었습니다. UNIX는 미국 및 기타 국가에 서의 등록 상표로, X/Open Company, Ltd.를 통해 독점적으로 사용이 허가되었습니다.

Sun, Sun Microsystems, Sun 로고, Sun StorEdge, AnswerBook2, docs.sun.com, Solaris는 미국 및 기타 국가에서의 Sun Microsystems, Inc. 등록 상표 또는 상표입니다.

미국 정부 권한 - 상업적 사용. 정부 사용자는 Sun Microsystems, Inc. 표준 라이센스 계약과 해당 FAR 및 그 부속 조항의 적용을 받습니다.

설명서는 "있는 그대로" 제공되며 상품성, 특정 목적에의 적합성 또는 준수에 대한 암시적 보증을 비롯한 일체의 명시적 또는 암시적 조건이나 진술, 보증을 부인합니다. 단, 이러한 부인이 법적으로 허용되지 않는 경우는 예외로 합니다.

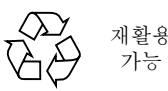

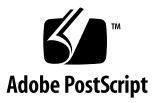

## 목차

[머리말](#page-4-0) **v**

**1.** [개요](#page-10-0) **1**

[Sun StorEdge Diagnostic Reporter](#page-10-1) 설치 1 [Sun StorEdge Diagnostic Reporter](#page-10-2)의 정의 1 [Sun StorEdge Diagnostic Reporter](#page-12-0)의 작동 방법 3

#### **2. [Sun StorEdge](#page-14-0)** 사용 **5**

[Sun StorEdge Diagnostic Reporter](#page-14-1) 구성 설정 5

▼ [구성](#page-15-0) 설정 6

호스트 [이벤트](#page-22-0) 로그 13

- ▼ [보고서](#page-23-0) 도구 설정 14
- ▼ [Mail Receiver Tool](#page-25-0) 설정 16

#### 문제 [해결](#page-26-0) 17

- ▼ Solaris 호스트 또는 Linux 호스트에서 [Sun StorEdge Diagnostic Reporter](#page-26-1)  [중지](#page-26-1) 및 시작 17
- Windows 2000 또는 Windows 2003 호스트에서 Sun StorEdge Diagnostic [Reporter](#page-27-0) 중지 및 시작 18
- ▼ HP-UX 호스트의 [Sun StorEdge Diagnostic Reporter](#page-27-1) 중지 및 시작 18
- ▼ IBM AIX 호스트의 [Sun StorEdge Diagnostic Reporter](#page-27-2) 중지 및 시작 18

## <span id="page-4-0"></span>머리말

이 안내서는 Sun StorEdge™ Diagnostic Reporter를 Sun StorEdge Configuration Service에 대한 동반 유틸리티로 사용하는 방법을 설명합니다. Sun StorEdge Diagnostic Reporter 설치 정보는 Sun StorEdge 3000 Family 소프트웨어 설치 설명서 를 참조하십시오.

별도로 지정되지 않는 한, Sun StorEdge 3120 SCSI Array, Sun StorEdge 3310 SCSI Array, Sun StorEdge 3320 SCSI Array, Sun StorEdge 3510 FC Array 및 Sun StorEdge 3511 SATA Array를 어레이로 부릅니다.

이 설명서는 Sun 하드웨어 및 소프트웨어 제품에 대해 잘 알고 있는 숙련된 시스템 관리 자를 대상으로 합니다.

## 이 설명서의 구성

이 설명서에서 다루는 내용은 다음과 같습니다.

1 [장](#page-10-3)에서는 Sun StorEdge Diagnostic Reporter에 대해 소개하고 작동 방식에 대해 간단 히 설명합니다.

2 [장](#page-14-2)에서는 Sun StorEdge Diagnostic Reporter 설정 방법에 대한 단계를 제공합니 다.

## UNIX 명령어 사용

이 설명서에서는 시스템 종료 및 부팅, 장치 구성 등에 대한 절차와 기본적인 UNIX® 명 령어에 대해서는 설명하지 않습니다. 이 정보를 보려면 다음을 참조하십시오.

- 시스템과 함께 제공된 소프트웨어 설명서
- Solaris™ 운영 체제 설명서. 아래 주소에서 찾을 수 있습니다.

http://docs.sun.com

쉘 프롬프트

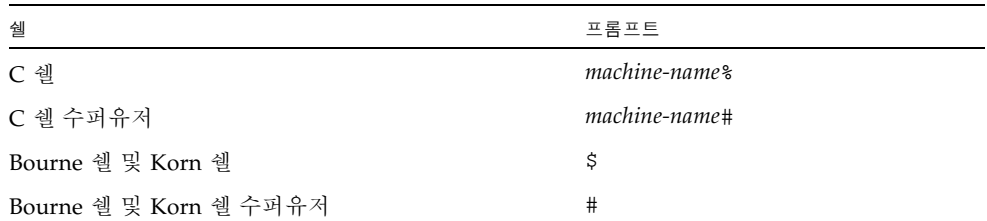

활자체 규약

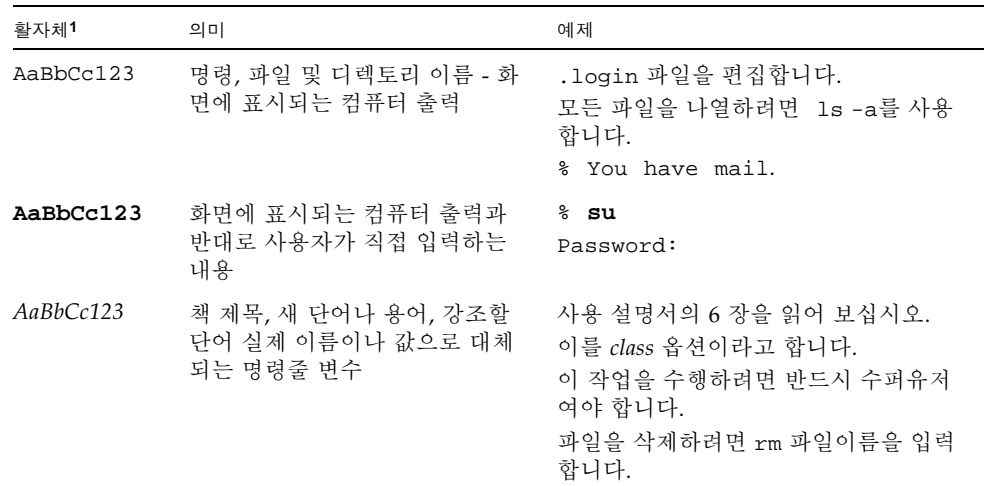

1 브라우저 설정은 아래 내용과 다를 수 있습니다.

## 관련 설명서

다음 표는 관련 소프트웨어 설명서의 목록입니다. 모든 관련 설명서의 전체 목록은 사 용 중인 어레이에 대한 Sun StorEdge 3000 Family 설치, 작동 및 서비스 설명서를 참조 .<br>하십시오.

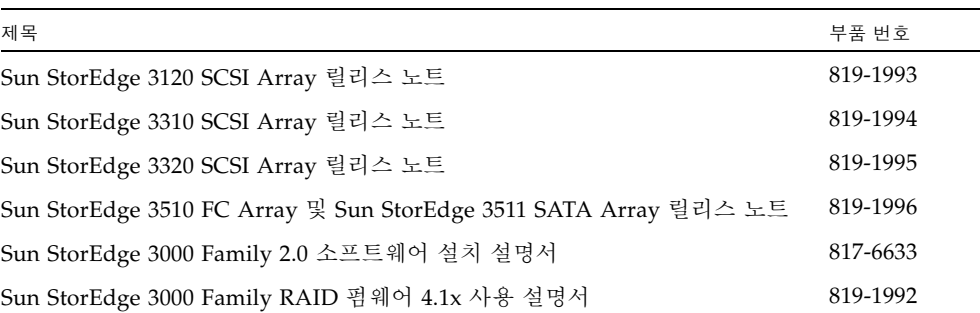

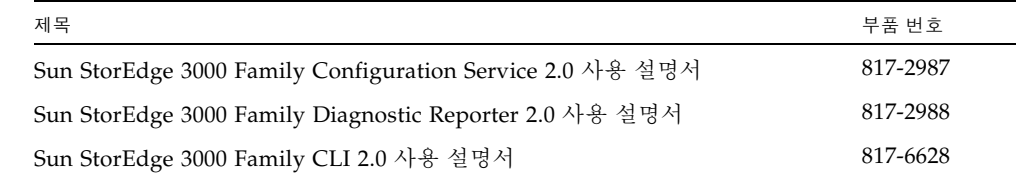

## Sun 설명서 액세스

모든 Sun StorEdge 3000 Family 설명서는 다음 위치에서 PDF와 HTML 형식으로 제공 되며, 온라인으로 볼 수 있습니다.

http://www.sun.com/products-n-solutions/hardware/docs/ Network\_Storage\_Solutions/Workgroup/

다음 위치에서 SCSI, FC 및 SATA Array에 대한 세부 정보를 얻을 수 있습니다.

http://docs.sun.com/app/docs/coll/3120SCSIarray

http://docs.sun.com/app/docs/coll/3310SCSIarray

http://docs.sun.com/app/docs/coll/3320SCSIarray

http://docs.sun.com/app/docs/coll/3510FCarray

http://docs.sun.com/app/docs/coll/3511FCarray

다음 사이트에서는 다양한 Sun 설명서를 보고 인쇄하고 구입할 수 있습니다.

http://www.sun.com/documentation

## Sun 기술 지원부에 문의

최신 뉴스와 문제 해결 도움말을 보려면 해당 디렉토리에서 사용하는 어레이의 릴리스 정보를 참조하십시오.

http://www.sun.com/products-n-solutions/hardware/docs/ Network\_Storage\_Solutions/Workgroup/

이 문서에서 해답을 찾을 수 없는 제품에 관해 기술적 질문이 있는 경우, 다음 웹 사이트 를 방문하십시오.

http://www.sun.com/service/contacting

미국 전용 서비스를 요청하거나 확인하려면, 다음의 Sun 지원에 문의하십시오.

800-USA-4SUN

국제적인 기술 지원을 확보하려면 다음의 웹 사이트에서 각 국가의 영업 사무소에 문의 하십시오.

http://www.sun.com/service/contacting/sales.html

## 508 조항 액세스 기능

Sun StorEdge 설명서는 시각 장애인을 위한 지원 기술로 사용될 수 있는 508 조항 적용 HTML 파일에서 이용 가능합니다. 이러한 파일은 제품의 설명서 CD에 있으며 "Sun 설 명서 액세스"에 나와 있는 웹 사이트에서도 제공합니다. 또한 소프트웨어 및 펌웨어 응 용프로그램에서는 키보드 이동 및 단축키를 제공합니다. 자세한 내용은 사용자 설명서 를 참조하십시오.

# Sun에서는 여러분의 의견을 기다립니다.

Sun은 여러분의 의견과 제안을 통해 설명서를 향상시키고자 합니다. 다음 사이트에서 의견을 보내실 수 있습니다.

http://www.sun.com/hwdocs/feedback

의견에 문서의 제목과 부품 번호를 적어 주십시오. Sun StorEdge 3000 Family Diagnostic Reporter 2.0 사용 설명서, 부품 번호 817-2988-11

## <span id="page-10-3"></span><span id="page-10-0"></span>개요

이 장에서는 Sun StorEdge Diagnostic Reporter에 대해 소개합니다. 이 장에서 다루는 내용은 다음과 같습니다.

- 1 페이지의 ["Sun StorEdge Diagnostic Reporter](#page-10-1) 설치"
- 1 페이지의 ["Sun StorEdge Diagnostic Reporter](#page-10-2)의 정의"
- 3 페이지의 ["Sun StorEdge Diagnostic Reporter](#page-12-0)의 작동 방법"

# <span id="page-10-1"></span>Sun StorEdge Diagnostic Reporter 설치

설치 지침에 대해서는 Sun StorEdge 3000 Family 소프트웨어 설치 설명서를 참조하십 시오.

## <span id="page-10-2"></span>Sun StorEdge Diagnostic Reporter의 정의

Sun StorEdge Configuration Service 콘솔을 포어그라운드에서 계속 실행하는 대신 Sun StorEdge Diagnostic Reporter를 트리거된 이벤트가 발생할 때 호스트 및 어레이 에서 지정된 전자 메일 주소로 메시지를 보내는 백그라운드 서비스로서 실행하는 Sun StorEdge Configuration Service의 동반 유틸리티로 사용할 수 있습니다. Sun StorEdge Diagnostic Reporter를 사용하여 다음 작업을 수행할 수 있습니다.

- 보낸 메시지 트랩의 유형 정의
- 보낸 메시지의 시간 정의
- 암호화된 메시지 보내기

■ Mail Receiver Tool(수신하는 컴퓨터에 Microsoft Outlook 같은 프로그램이 없는 경 우 전자 메일 보기 프로그램의 기능 수행)에서 메시지 수신 및 암호화된 메시지 해독

저장소 데이터 네트워크 전체에서 Sun StorEdge Diagnostic Reporter를 사용하려면 제 어 Sun StorEdge Configuration Service 에이전트(제어 에이전트는 특정 어레이와 통신 하는 유일한 에이전트임)가 있는 각 컴퓨터에 서비스로서 설치하십시오.

모든 호스트 컴퓨터에 Sun StorEdge Diagnostic Reporter를 설치하면 각 컴퓨터를 주 기적으로 핑(ping)하고 호스트에 문제가 있을 때 Sun StorEdge Configuration Service 에이전트에서 지정된 전자 메일 주소로 단일 실패 지점 메시지를 보내도록 구성할 수 있다는 이점이 있습니다.

Sun StorEdge Diagnostic Reporter에는 다음이 포함됩니다.

- Sun StorEdge Diagnostic Reporter 에이전트(데몬) 설치된 컴퓨터에서 백그라운드 모드로 계속 작동합니다. 데몬은 Sun StorEdge Configuration Service를 실행하는 모든 컴퓨터에 설치하여 사용할 수 있습니다.
- Sun StorEdge Diagnostic Reporter Config Tool (UI) Sun StorEdge Configuration Service 에이전트에 보내고 경고 또는 정보 목적으로 특정 전자 메일 주소에 보내는 메시지 트랩의 유형을 구성하는 유틸리티입니다. UI(사용자 인터페이스)라고도 합 니다.
- Sun StorEdge Diagnostic Reporter Mail Receiver Tool수집된 메시지를 표시합니 다. POP3 Mail Receiver라고도 부릅니다.

주 **–** Sun StorEdge Configuration Service에서 전자 메일을 수신하는지 확인하려면 트 랩 설정에 대해 Sun StorEdge 3000 Family Configuration Service 사용 설명서의 "전자 메일 및 SNMP" 부록을 참조하십시오.

## <span id="page-12-0"></span>Sun StorEdge Diagnostic Reporter의 작동 방법

Sun StorEdge Configuration Service 에이전트에 연결한 후 Sun StorEdge Diagnostic Reporter가 에이전트로부터 모든 이벤트를 수신합니다. 이벤트에 트랩 조건이 할당되 는 경우 Sun StorEdge Diagnostic Reporter가 사용자가 지정한 전자 메일 주소로 해당 이벤트를 전자 메일으로 보냅니다.

주 **–** Sun StorEdge 3120 SCSI Array의 경우 Sun StorEdge Diagnostic Reporter가 환경 실패 및 하드 드라이브 실패의 경우에만 트리거된 이벤트 통지를 보냅니다.

Sun StorEdge Diagnostic Reporter가 에이전트에 연결할 수 없거나 에이전트가 오프라 인인 경우 5분마다 에이전트를 검색합니다. 이렇게 하면 네트워크 트래픽이 많을 때 Sun StorEdge Diagnostic Reporter가 에이전트와 연결이 끊기는 것을 방지할 수 있습 니다.

[그림](#page-13-0) 1-1의 일반 설정에서 어레이 호스트(컴퓨터 #1, #2 및 #3)는 어레이 장치(각각 #A, #B 및 #C)와 함께 사용됩니다. 각 호스트에는 Sun StorEdge Configuration Service 에 이전트와 Sun StorEdge Diagnostic Reporter 데몬이 있습니다. Config Tool을 사용하 여 각 Sun StorEdge Diagnostic Reporter 데몬이 모든 전자 메일 주소(Mail Receiver Tool을 사용하여 메시지를 다운로드하는 컴퓨터 #5로 표시된)로 이벤트 메시지를 보내 도록 구성할 수 있습니다.

Sun StorEdge Diagnostic Reporter Config Tool 및 Sun StorEdge Configuration Service 콘솔은 네트워크의 모든 컴퓨터에 위치할 수 있으며, 여기서는 편의상 한 컴퓨 터(#4)에 위치한 것입니다.

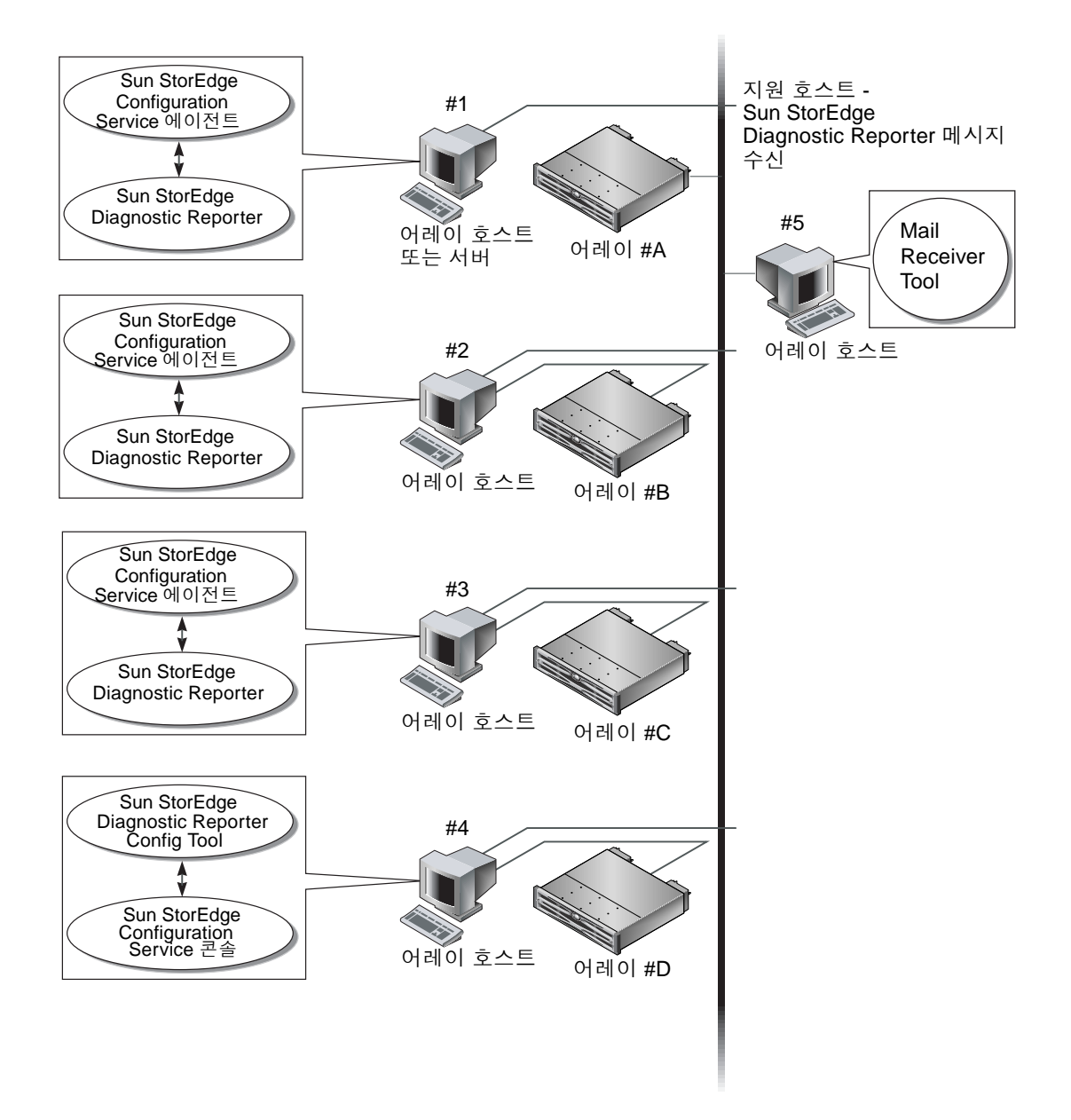

<span id="page-13-0"></span>그림 **1-1** 일반적인 Sun StorEdge Diagnostic Reporter 설정

## <span id="page-14-2"></span><span id="page-14-0"></span>Sun StorEdge 사용

이 장에서는 Report Tool과 Mail Receiver Tool을 포함하여 Sun StorEdge Diagnostic Reporter 사용에 대한 단계를 제공합니다. 이 장에서 다루는 내용은 다음과 같습니다.

- 5 페이지의 ["Sun StorEdge Diagnostic Reporter](#page-14-1) 구성 설정"
	- 6 [페이지의](#page-15-0) "구성 설정"
	- 14 [페이지의](#page-23-0) "보고서 도구 설정"
	- 16 페이지의 ["Mail Receiver Tool](#page-25-0) 설정"
- 17 [페이지의](#page-26-0) "문제 해결"

# <span id="page-14-1"></span>Sun StorEdge Diagnostic Reporter 구성 설정

Config 유틸리티의 인스턴스는 한 번에 하나만 열 수 있습니다. 구성 정보는 ssdgrpt\_cfg.xml이라는 파일에 저장됩니다. (이 파일의 위치에 대해서는 13 [페이지](#page-22-0) 의 "[호스트](#page-22-0) 이벤트 로그"를 참조하십시오.)

주 **–** 구성 변경 내용을 서비스로 구현하려면 Sun StorEdge Diagnostic Reporter 서버 에 연결하고 변경을 마친 후에 Save Configuration을 눌러야 합니다.

<span id="page-15-0"></span>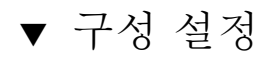

- **1. Sun StorEdge Diagnostic Reporter**를 시작합니다**.**
	- Solaris, Linux, HP-UX 또는 IBM AIX OS에서는 다음을 입력합니다.

#### # **ssdgrptui**

- Windows 2000 OS에서는 시작 →프로그램 →Sun StorEdge 3000 Family → Diagnostic Reporter Config Tool을 선택합니다.
- Windows 2003 OS에서는 시작 →모든 프로그램 →Sun StorEdge 3000 Family → Diagnostic Reporter Config Tool을 선택합니다.

이전에 하나의 데몬을 구성했고 연결한 경우 Config Tool은 자동으로 마지막으로 사용 한 서버에 연결합니다.

- **2.** 처음으로 설치할 때는 먼저 **Config Tool**과 데몬이 실행 중인 서버 간에 연결을 설정해 야 합니다**.** 
	- **a.** 서버 연결을 작성하려면 **Servers** →**Server List Setup**을 선택합니다**.**
	- **b. Server List Configuration** 대화 상자에서 **Add**를 누르고 데몬 서버 이름과 **IP** 주소 를 입력합니다**.**
	- **c.** 기본 포트 번호**(**자동으로 표시되며 데몬과 통신하기 위해 **Config Tool(UI)**에서 사용 하는**)**를 유지합니다**.**
	- **d.** 서버의 ssconfig 로그인 암호를 입력합니다**.**

Sun StorEdge Configuration Service를 설치할 때 설정된 로그인 암호와 같습니다. 이 암호가 아직 설정되지 않은 경우에는 다음 단계로 진행하기 전에 설정해야 합니 다. 자세한 내용은 Sun StorEdge 3000 Family Configuration Service 사용 설명서를 참조하십시오.

#### **e. Apply**를 누릅니다**.**

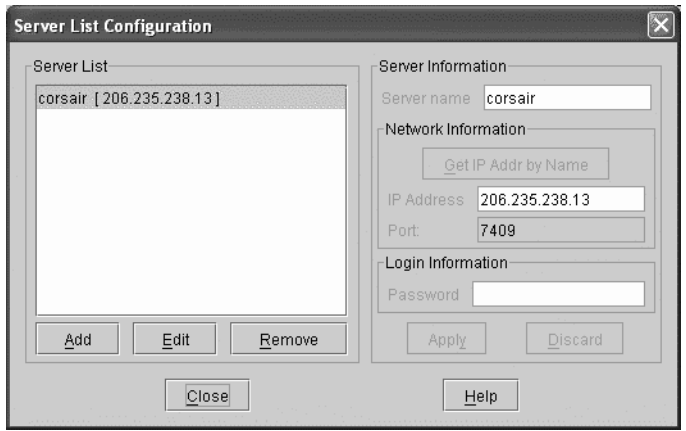

서버 이름 및 IP 주소가 Server List에 표시됩니다. Config Tool은 여러 서버에 액세스할 수 있지만 한 번에 하나의 서버와 하나의 서비스에만 연결할 수 있습니다. 각 서버의 암호를 지정하지 않으면 서버에 다시 연결할 때마다 암호를 묻는 메시지가

나타납니다.

- **3. Close**를 누릅니다**.**
- **4.** 서버에 연결하려면 **Servers** →**Connect to DR Agent**를 선택한 후 표시되는 목록에서 원하는 서버를 선택합니다**.**

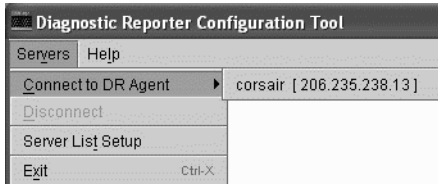

주 **–** 서버에 연결하려면 Sun StorEdge Diagnostic Reporter 에이전트가 실행 중이어야 합니다. 에이전트 시작에 대한 지침은 Sun StorEdge 3000 Family 소프트웨어 설치 안 내서를 참조하십시오.

**5. Basic Information** 탭을 눌러 전자 메일 서버 및 이벤트 메시지에 사용되는 정보를 입 력합니다**.** 

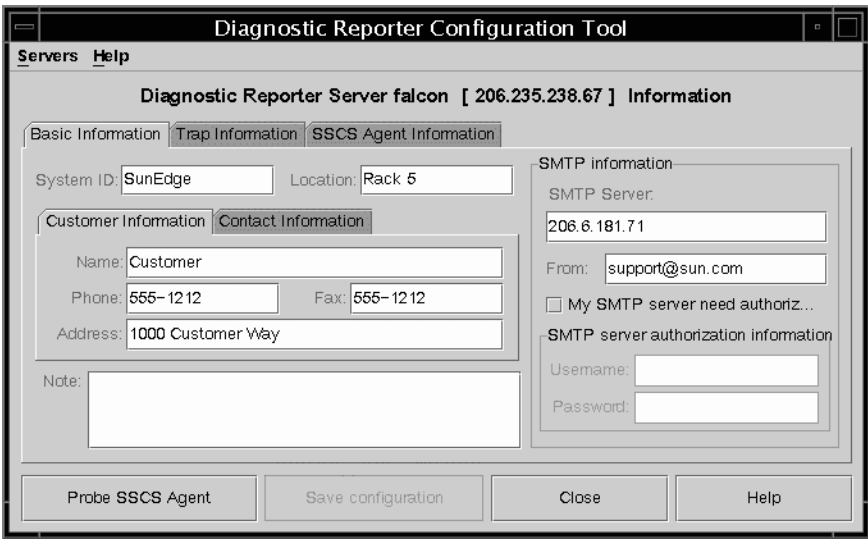

- System ID and Location 서비스가 상주하는 서버에 대한 설명 필드
- Customer and Contact Information 이벤트 전자 메일에 첨부할 정보를 제공하며, 이벤트 메시지를 여러 전자 메일 주소로 보낼 때 유용합니다.
- SMTP Server Sun StorEdge Diagnostic Reporter가 전자 메일을 보내기 위해 사용 하는 서버에 대한 IP 주소 또는 도메인 이름. 잘못된 주소(또는 도메인 이름)를 입력 하면 Sun StorEdge Diagnostic Reporter가 주소 또는 도메인 이름을 찾지 못하고 전 자 메일 메시지도 전송되지 않습니다. SMTP 서버에 인증이 필요한 경우 SMTP 서버 에 로그인할 때 필요한 정보를 입력해야 합니다.
- **6.** 다음 형식으로 **From** 필드를 구성합니다**.**

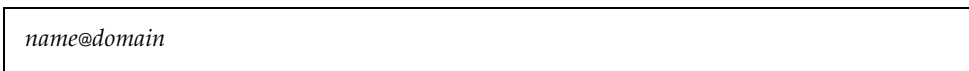

**7.** 보고할 트랩 메시지를 지정하려면 **Trap Information** 탭을 선택하고 **Add**를 누릅니다**.**  Add one Trap 대화 상자에서 표 [2-1](#page-19-0)의 정보에 따라 원하는 매개변수를 선택하고 입력 합니다.

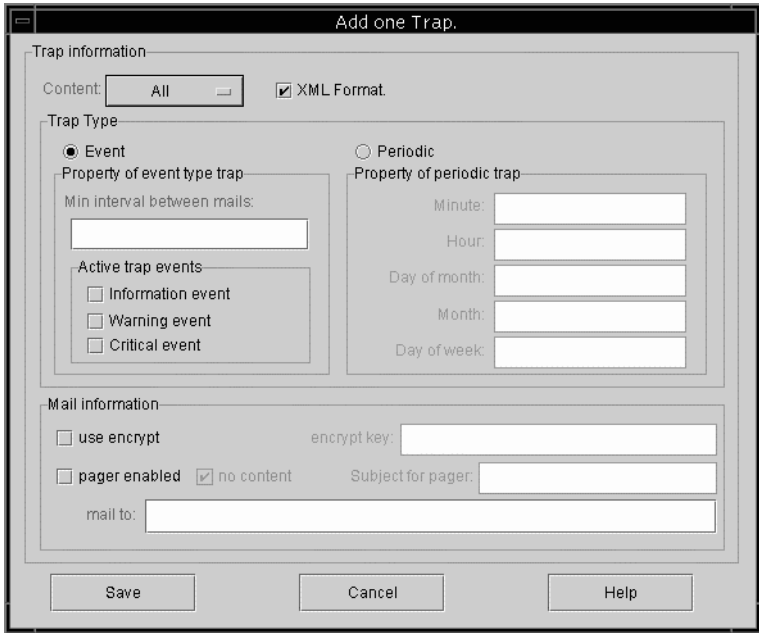

최소한 트랩 이벤트를 선택하고 메일 간의 최소 시간 간격을 입력한 후 전자 메일 주소 를 입력하십시오. 전자 메일 주소를 여러 개 입력하려면 각 주소를 공백, 쉼표 또는 세미 콜론으로 구분하십시오.

표 **2-1** 트랩 정보 매개변수

<span id="page-19-0"></span>

| 매개변수                              | 값/설명                                                                                                    |  |
|-----------------------------------|----------------------------------------------------------------------------------------------------|--|
| Content                           | 전자 메일 본문에 포함할 정보를 지정합니다. 값은 다음과 같습니다.<br>all/ event /log /report /hosteventlog<br>이벤트 트랩을 선택하고 Minimum interval이 0 또는 *인 경우,<br>Content는 Event여야 합니다.<br>주기적 트랩을 선택하려면 Content가 Event일 수 없습니다.                                                                                                    |  |
| XML Format                        | 전자 메일 및 보고서를 XML 형식으로 생성할 것을 선택합니다.                                                                                                    |  |
| Trap type                         | Property of event type trap(이벤트 유형 트랩의 속성) 또는 Property<br>of periodic trap(주기적 트랩의 속성) 트랩 유형을 선택합니다.                                                                                                    |  |
| Minimum interval<br>between mails | 이벤트 유형 트랩에 대한 전자 메일 간의 시간 간격은 다음 중 원하는<br>값으로 지정합니다.<br>*- 이벤트가 발생할 때마다 모든 이벤트를 보고합니다.<br>HH:MM ñ 24시간 시계를 사용하여 시간 간격 중에 전달되는 최종 이<br>벤트 메시지를 보고할 하루의 특정 시간을 시간:분 형식으로 설정합니<br>다. 예: 16:30 = 4:30PM<br>주: 항상 HH:MM 형식을 사용하십시오. 예를 들어, 시간 간격을 24시<br>간 단위로 설정하려면 24:00으로 설정합니다. 콜론을 반드시 포함시켜<br>야 합니다. |  |
| Active trap events                | 이벤트 트랩은 이벤트에 의해 활성화되며, 세 가지 이벤트를 선택할 수<br>있습니다.                                                                                                    |  |
| Periodic trap type                | crontab 형식을 사용하여 전자 메일의 전송 시간을 정의합니다.<br>분(0-59)<br>시간(0-23)<br>날짜(1-31)<br>월(1-12)<br>요일(0-6,0=일요일)                                                                                                    |  |
| 확인란 - use encrypt                 | 이 확인란을 선택하면 암호화된 전자 메일이 전송됩니다. Sun에 보내<br>는 전자 메일을 암호화하려면 use encrypt(암호화 사용)를 선택합니<br>다. 암호화 키는 이벤트 메시지를 다운로드할 때 표시되는 식별자(선택<br>사항)입니다.                                                                                                    |  |
| 확인란 - pager<br>enabled            | 메일을 호출기 사용이 가능한 메일 주소로 보내려면 이 확인란을 선택<br>하고 메일 제목을 Subject for Pager에 입력합니다. 이 메일에 내용을<br>포함하지 않으려면 no content(내용 없음)를 선택합니다.                                                                                                    |  |
| 확인란 - no content                  |                                                                                                    |  |
| mail to:                          | 메일의 전자 메일 주소를 정의합니다. 여러 개의 전자 메일 주소를 "",<br>",", ";"로 분리하여 지정할 수 있습니다.                                                                                                    |  |

다음 예에서 모든 이벤트가 선택되고 support@sun.com으로 보내집니다.

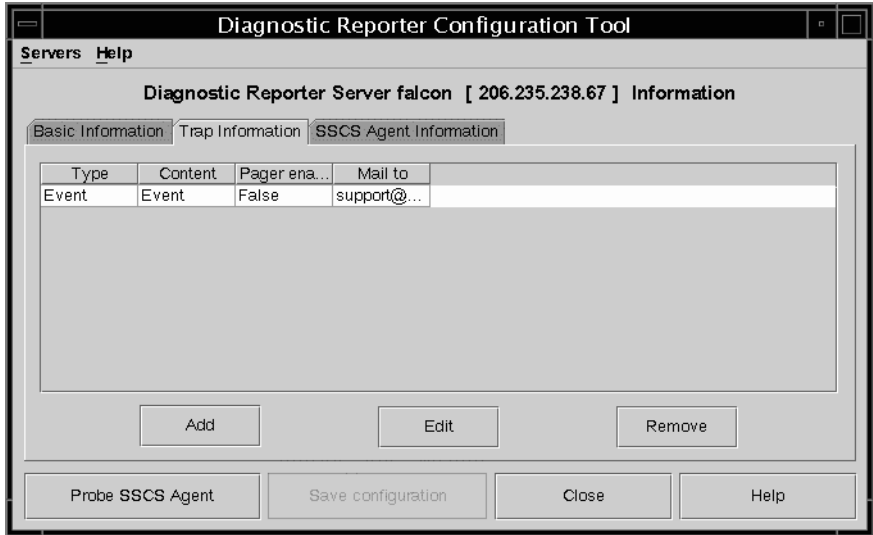

**8. Sun StorEdge Diagnostic Reporter**는 여러 **Sun StorEdge Configuration Service** 에 이전트에 동시에 연결할 수 있습니다**.** 

하나 이상의 Sun StorEdge Configuration Service 에이전트에 연결하려면 SSCS Agent Information 탭을 누르고 Add를 누르십시오.

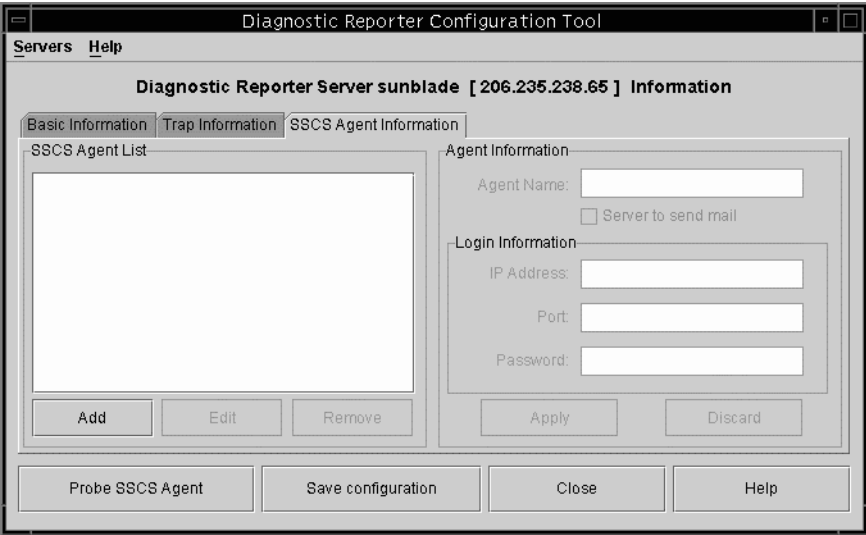

각 Sun StorEdge Configuration Service 에이전트에 대해 해당 에이전트에 액세스하는 ssconfig 사용자에 대한 Agent Name, Agent IP Address, Port 및 Password를 지정 합니다.

- Agent Name전자 메일에 포함되는 이름 실제 시스템 호스트 이름 또는 별명을 사 용할 수 있습니다.
- Port Sun StorEdge Configuration Service 에이전트 리스너 포트 번호 기본값인 1270을 유지합니다(1271, 1272 및 1273 값도 유효합니다). 에이전트에 연결할 수 없 으면 값을 변경하고 다시 시도하십시오.
- Password ssconfig 사용자에 대한 암호 Sun StorEdge Diagnostic Reporter 데몬 이 Sun StorEdge Configuration Service 에이전트에 연결할 수 있으려면 먼저 Service가 ssconfig 사용자에 대한 올바른 암호를 제공해야 합니다.

에이전트 매개변수를 입력한 후에 Discard를 눌러 변경 사항을 취소하거나 Apply를 눌 러 구성을 저장합니다. 에이전트에 나열된 각 에이전트는 이 구성이 저장된 Sun StorEdge Diagnostic Reporter Service로 지정된 이벤트 메시지를 보냅니다.

**9.** 임의의 구성을 작성 또는 편집한 후에는 기본 창의 **Save Configuration**을 눌러 **Sun StorEdge Diagnostic Reporter**에 구성을 저장합니다**.** 

Sun StorEdge Diagnostic Reporter Service가 구성 파일을 다시 읽기 위해 다시 시작됩 니다.

**10.** 특정 순간에 각 에이전트의 현재 상태를 보려면 기본 창의 **Probe Configuration Service Agent**를 누릅니다**.** 

Agent Information 창에서 색으로 표시된 상태 버튼은 Sun StorEdge Diagnostic Reporter Service가 각 에이전트 서버의 Sun StorEdge Configuration Service 에이전트 와 함께 활성화되어 있는지 여부를 나타냅니다.

- 빨간색 Sun StorEdge Diagnostic Reporter가 Sun StorEdge Configuration Service 에이전트에 연결할 수 없습니다.
- 노란색 Sun StorEdge Diagnostic Reporter가 Sun StorEdge Configuration Service 에이전트를 찾고 있습니다.
- 녹색 Sun StorEdge Diagnostic Reporter가 Sun StorEdge Configuration Service 에 이전트에 연결되어 있습니다.
- 없음 Sun StorEdge Configuration Service 에이전트 정보가 저장되어 있지 않습니 다.
- 이 버튼의 색상 및 텍스트는 20초마다 바뀔 수 있습니다.

### <span id="page-22-0"></span>호스트 이벤트 로그

트리거된 이벤트가 있으면 Sun StorEdge Diagnostic Reporter는 송신되는 전자 메일에 호스트 이벤트 로그를 첨부합니다. 이벤트는 에이전트가 설치된 호스트의 시스템 로그 에 로깅됩니다. 다음 표는 이벤트가 각 OS에서 로깅되는 위치를 나열합니다.

표 **2-2** 이벤트 로그 위치

| <b>OS</b>            | 이벤트 로그 위치                                                                                                    |
|----------------------|----------------------------------------------------------------------------------------------------|
| Solaris OS           | /var/adm/messages<br>(콘솔에도 표시됨)                                                                                                  |
| Linux OS             | /var/log/messages                                                                                                    |
| Microsoft Windows OS | 시스템의 응용프로그램 로그로서, Event Viewer를 사<br>용하여 볼 수 있습니다. 또한 다음 파일에서 직접 이베<br>트 로그를 읽을 수도 있습니다.<br>\Program Files\Sun\sscs\eventlog.txt |
| HP-UX OS             | /var/adm/syslog/syslog.log                                                                                                    |

주 **–** IBM AIX OS의 경우 기본적으로 이벤트 로그가 로깅되지 않습니다. IBM AIX 호 스트에 대한 로그파일에 이벤트 기록에 대한 자세한 정보는 *Sun StorEdge 3000 Family Configuration Service* 사용 설명서를 참조하십시오.

호스트가 많은 양의 메시지를 생성할 수 있기 때문에 일부 SMTP 서버가 허용하는 최대 크기 한계를 초과할 수 있습니다. Sun StorEdge Diagnostic Reporter는 호스트 이벤트 로그 크기를 5MB로 제한합니다. 이 한계는 ssdgrpt\_cfg.xml의 smtp 요소의 메일 크 기 한계 속성을 정의하여 변경할 수 있습니다. 다음 표는 각 OS에 대한 이 파일의 위치 목록입니다.

표 **2-3** ssdgrpt\_cfg.xml 파일 위치

| <b>OS</b>                 | ssdgrpt_cfg.xml 위치                                                                          |
|---------------------------|---------------------------------------------------------------------------------------------|
| Solaris, Linux 및 HP-UX OS | /opt/SUNWsscs/ssdiagreporterd/                                                              |
| Microsoft Windows OS      | <install path="">\service\, 여기서 기본 설<br/>치 경로는 C:\Program Files\Sun\ssdgrpt<br/>읶</install> |
| IBM AIX                   | /opt/SUNWsscs/ssdiagreporterd                                                               |

예를 들어 호스트 이벤트 로그 크기 한계를 1MB로 정의하려면(1MB = 1024 x 1024 = 1048576) 메일 크기 한계 속성을 다음과 같이 정의하십시오.

**<smtp auth=îfalseî username=îî password=îXXXXî mail\_size\_limit= î1048576î from=îtest@sina.comî >smtp.sina.com</smtp>**

주 **–** 메일 크기 한계 속성이 정의되지 않으면 Sun StorEdge Diagnostic Reporter는 기 본값인 5MB를 사용합니다.

<span id="page-23-0"></span>▼ 보고서 도구 설정

보고서 기능을 사용하여 로컬로 접속된 모든 어레이의 구성을 포함하는 보고서를 생성 할 수 있습니다.

다음 단계는 UNIX 시스템에서 보고서 도구를 설정하는 방법에 대해 설명합니다.

- **1. UNIX OS**에서**,** 로컬로 접속된 어레이를 감시하도록 로컬 호스트를 구성합니다**.**
	- **a.** 기본 **Sun StorEdge Configuration Service** 창에서 **Array Administration** → **Controller Assignment**를 선택합니다**.**  Assign Server to Manage a RAID Controller 창이 나타납니다.
	- **b. Server to manage this controller** 목록에서 서버를 선택하고 **Apply**를 누릅니다**.** 이렇게 하면 선택한 서버가 어레이 제어기를 관리할 수 있습니다. 또한 나열된 다른 모든 서버가 같은 어레이를 관리할 수 없게 됩니다.
- **c. Close**를 눌러 보기를 닫습니다**.**
- **2.** 어레이에 연결되고 어레이를 관리 중인 서버에서 다음 명령을 입력하여 로컬 서버를 ssdgrcli.cfg 파일에 추가합니다**.**

# **/usr/sbin/ssdgrptd -***c* **-***s password***@***ip address*

ssconfig 암호를 묻는 메시지가 나타납니다.

**3.** 다음 명령을 실행하여 보고서를 생성합니다**.**

# **/usr/sbin/ssdgrptd -r**

기본 보고서 파일 이름은 report.xml입니다. Solaris, Linux 또는 HP-UX OS를 실행 중인 시스템의 경우 해당 파일이 /opt/SUNWsscs/ssdiagreporterd에 저장됩니 다. IBM AIX OS를 실행 중인 시스템의 경우 /usr/SUNWsscs/ssdiagreportered 에 저장됩니다.

다음 단계는 Microsoft Windows OS에서 보고서 도구를 설정하는 방법에 대해 설명합 니다.

- **1.** ssdgrptd가 설치된 디렉토리**(**기본값**:** C:\Program Files\Sun\ssdgrpt**)**로 변경 합니다**.**
- **2.** 다음 명령을 실행합니다**.**

java -cp .\;.\ssdgrptd.jar sscs\_daemon -*x* -*x*

여기서 *x*는 xml 형식으로 보고서를 생성하려면 c와 s이고, txt 형식으로 보고서를 생 성하려면 r과 e입니다.

주 **–** 보고서를 xml 또는 txt로 생성하든지 간에, 확장자는 xml입니다.

**3.** 다음 명령을 실행합니다**.**

java -cp .\;.\ssdgrptd.jar sscs\_daemon -r

기본 보고서 파일 이름은 report.xml이고 ssdgrptd가 설치된 디렉토리에 저장됩니 다.

### <span id="page-25-0"></span>▼ Mail Receiver Tool 설정

Mail Receiver Tool은 선택적이며 일반 전자 메일 응용프로그램 대신 사용할 수 있습니 다. 암호화되거나 암호화되지 않은 전자 메일을 받거나 전달하는 데 사용할 수 있습니 다.

- **1. Mail Receiver Tool**을 시작합니다**.**
	- Solaris, Linux, HP-UX 또는 IBM AIX OS에서는 다음을 입력합니다.

#### # **ssdgrptpop**

- Windows 2000 OS에서는 시작 →프로그램 →Sun StorEdge 3000 Family → Diagnostic Reporter Mail Receiver Tool을 선택합니다.
- Windows 2003 OS에서는 시작 →모든 프로그램 →Sun StorEdge 3000 Family → Diagnostic Reporter Mail Receiver Tool을 선택합니다.
- **2. POP3 Mail Receiver** 창에서 이벤트 메시지를 보낼 **UserName, Password** 및 전자 메 일 서버 **IP** 주소**(POP Server)**를 식별합니다**.**

필요에 따라 적절한 SMTP 정보를 지정합니다.

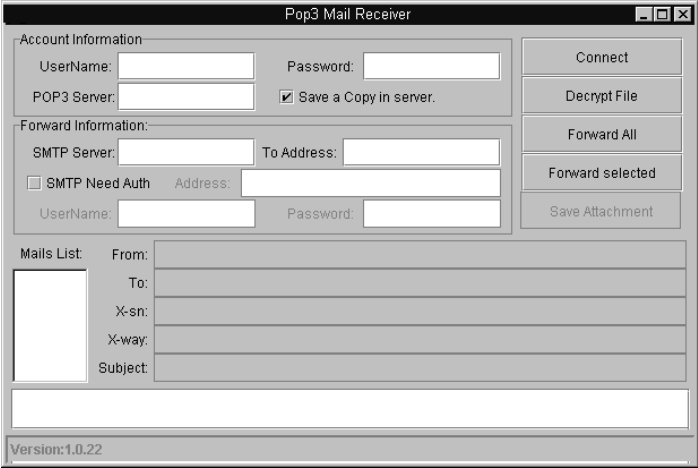

- **a.** 이벤트 메시지를 수신하려면 **Connect**를 누릅니다**.**
- **b.** 암호 해독이 필요한 경우 **Decrypt File**을 누릅니다**.**
- **c.** 다른 동료에게 보낼 이벤트 정보나 경고에 대해서는 **Forward All** 또는 **Forward Selected**를 누르고 대상 주소를 지정합니다**.**

## <span id="page-26-0"></span>문제 해결

주 **–** 오류 메시지 및 프롬프트 목록은 Sun StorEdge 3000 Family Configuration Service 사용 설명서에 있는 "오류 코드 및 메시지" 부록을 참조하십시오.

Sun StorEdge Diagnostic Reporter로부터 전자 메일 메시지 수신을 중지하는 경우 중 지한 후 다시 시작해야 할 수 있습니다.

(Solaris OS) Sun StorEdge Diagnostic Reporter가 작동하지 않고 그 상태를 보고하지 않는 세 가지 상황이 있습니다.

- Sun StorEdge Configuration Service 에이전트가 실패하거나 중지됐다가 다시 시작 되면 Sun StorEdge Diagnostic Reporter도 작동을 중지합니다.
- Sun StorEdge Diagnostic Reporter Config Tool이 실행 중이며 데몬이 중지됐다가 다시 시작되면 Config Tool이 더 이상 데몬과 통신을 못하는 상황이 발생할 수 있습 니다.
- Sun StorEdge Configuration Service 에이전트가 실패하거나 중지되면 Sun StorEdge Diagnostic Reporter 데몬은 이를 감지하지 못하고 전자 메일 메시지의 전 송을 중단하며 Sun StorEdge Diagnostic Reporter는 녹색 상태로 아직 연결되어 있 는 것으로 계속 표시됩니다.

해결책은 다음 단계에서 설명하는 대로 Sun StorEdge Diagnostic Reporter를 중지하고 다시 시작하는 것입니다.

주 **–** 에이전트(데몬)를 시작 및 중지하려면 수퍼유저(관리자) 권한이 있어야 합니다.

<span id="page-26-1"></span>Solaris 호스트 또는 Linux 호스트에서 Sun StorEdge Diagnostic Reporter 중지 및 시작

다음 명령을 입력합니다.

- # **/etc/init.d/ssdgrptd stop**
- # **/etc/init.d/ssdgrptd start**
- <span id="page-27-0"></span>▼ Windows 2000 또는 Windows 2003 호스트에서 Sun StorEdge Diagnostic Reporter 중지 및 시작
	- **1. Windows 2000** 호스트에서 에이전트 소프트웨어를 시작하려면**,** 시작 →프로그램 → **Administrative Tools** →**Computer Management**를 선택합니다**.**  Windows 2003 호스트에서 에이전트 소프트웨어를 시작하려면, 시작 →모든 프로그램 →**Administrative Tools** →**Computer Management**를 선택합니다.

다른 방법으로, My Computer를 마우스 오른쪽 버튼으로 누르고 Manage를 선택하십 시오.

- **2. Services & Applications**를 누릅니다**.**
- **3. Sun StorEdge Diagnostic Reporter** 서버를 선택한 다음 시작하거나 중지할 서비스를 마우스 오른쪽 버튼으로 누릅니다**.**
- <span id="page-27-1"></span>▼ HP-UX 호스트의 Sun StorEdge Diagnostic Reporter 중지 및 시작

다음 명령을 입력합니다.

# **/sbin/init.d/ssdgrptd stop** # **/sbin/init.d/ssdgrptd start**

<span id="page-27-2"></span>▼ IBM AIX 호스트의 Sun StorEdge Diagnostic Reporter 중지 및 시작

다음 명령을 입력합니다.

# **/usr/sbin/ssdgrptd stop** # **/usr/sbin/ssdgrptd start**